# CSE 306 Operating Systems<br>all Linux, QEMU, Kernel source, git, ... Install Linux, QEMU, Kernel source, git, …

YoungMin Kwon

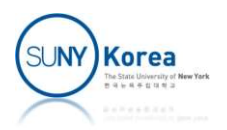

### Install Linux on your USB drive

#### **• Overall process**

- **Download necessary files**
- **Get your PC's network settings**
- Make your PC bootable from USB
- Install Linux installer on USB  $1$  ( $\sim$  4 GB)
- **Install Linux on USB 2 (64 GB): dev machine**
- **Install QEMU on USB 2**
- **Ionally 11 Stall Linux on a VM (QEMU): test machine**
- **Unzip Kernel source code**
- **Install and configure git**
- Make a COW image (in case you break the installed Linux)
- Build Kernel

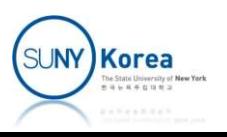

# Download: Ubuntu iso image

- Download: Ubuntu iso image<br>
 Download an Ubuntu installer iso image for<br>
your development system your development system
	- It can be different from your test system (Ubuntu 20.04), but I would recommend you to install Ubuntu 20.04
	- **Download the Ubuntu 20.04 from** https://releases.ubuntu.com/20.04/

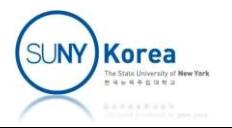

# Download: Ubuntu iso image<br>
wnload an Ubuntu installer iso image for your test

- Download: Ubuntu iso image<br>• Download an Ubuntu installer iso image for your test<br>• Downloaded the iso image at a local HDD (e.g. c:\cse306\) system
	- Download: Ubuntu iso image<br>
	Download an Ubuntu installer iso image for your test<br>
	ystem<br>
	 Downloaded the iso image at a local HDD (e.g. c:\cse306\)<br>
	https://releases.ubuntu.com/20.04/ubuntu-20.04-<br>
	desktop-amd64.iso https://releases.ubuntu.com/20.04/ubuntu-20.04 desktop-amd64.iso

#### Ubuntu 20.04 LTS (Focal Fossa)

#### Select an image

Ubuntu is distributed on two types of images described below.

#### Desktop image

64-bit PC (AMD64) desktop image

Choose this if you have a computer based on the AMD64 or EM64T architecture (e.g., Athlon64, Opteron, EM64T Xeon, Core 2). Choose this if you are at all unsure

The desktop image allows you to try Ubuntu without changing your computer at all, and at your option to install it permanently later. This type of image is what most people will want to use. You will need at least 1024MiB of RAM to install from this image

#### Server install image

The server install image allows you to install Ubuntu permanently on a computer for use as a server. It will not install a graphical user interface.

#### 64-bit PC (AMD64) server install image

Choose this if you have a computer based on the AMD64 or EM64T architecture (e.g., Athlon64, Opteron, EM64T Xeon, Core 2). Choose this if you are at all unsure

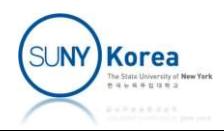

#### Download: USB Installer

- Download USB installer
	- **https://www.pendrivelinux.com**
	- **Download Universal-USB-Installer-1.9.8.7.exe** to c:\cse306

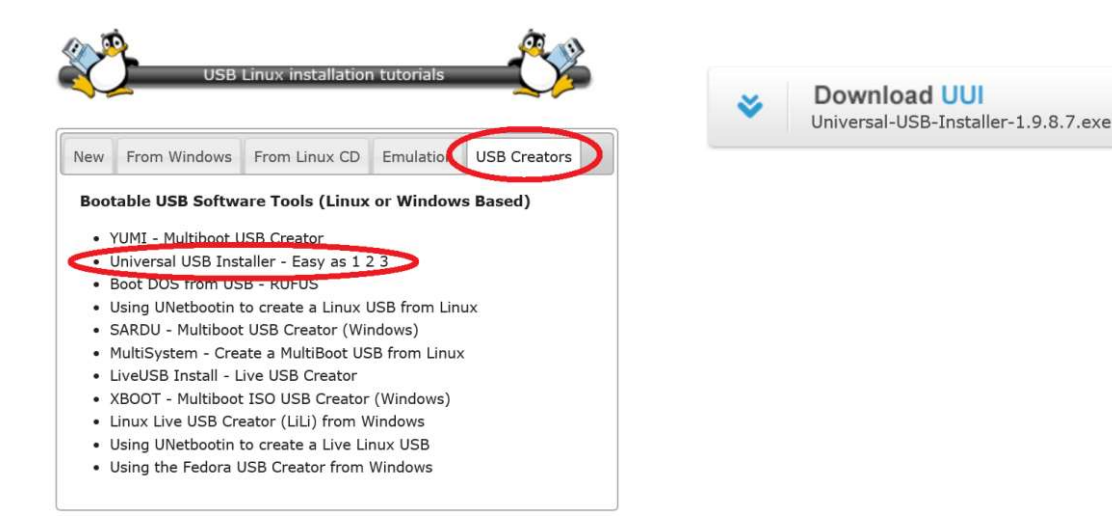

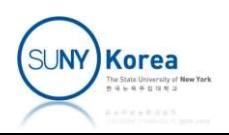

#### Download: Linux Kernel Source

- **Download the Linux kernel source** 
	- https://mirrors.edge.kernel.org/pub/linux/kernel/ v5.x
	- Download linux-5.4.49.tar.gz to c:\cse306

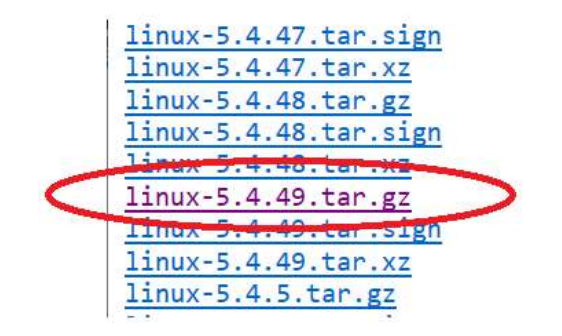

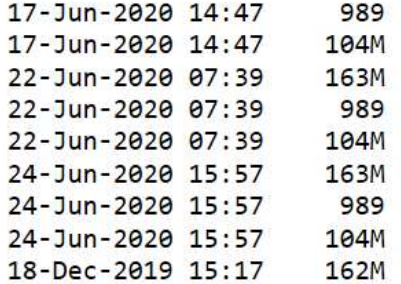

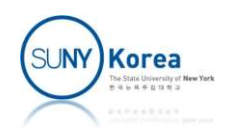

## Download all files locally

- Download Ubuntu-iso, USB-installer, and Linux kernel source locally Download all files locally<br>Download Ubuntu-iso, USB-installer, and Linux<br>sernel source locally<br>• Download psftp.exe from https://www.putty.org/<br>• Goto Download PuTTY **Download Ubuntu-iso, USB-installer,<br>
ernel source locally<br>
• Download psftp.exe from https://www<br>
• Goto Download PuTTY<br>
• psftp cse306@10.12.21.61<br>
• Passwd cse306** 
	- Download psftp.exe from https:<br>
	 Goto Download PuTTY<br>
	 psftp cse306@10.12.21.61<br>
	 Passwd cse306<br>
	 cd linux<br>
	 mget \*<br>
	 exit
		- Goto Download PuTTY
	- - **Passwd cse306**
	- cd linux
	-
	- $\blacksquare$  exit

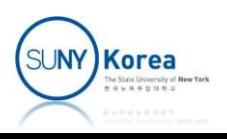

#### Get the network settings of your PC

- **E** ipconfig /all will show you
	- **IPv4** address
	- **Subnet mask**
	- **Default Gateway**
	- **DNS** servers
- Write them down on a note or
- ipconfig /all > c:\cse306\netinfo.txt

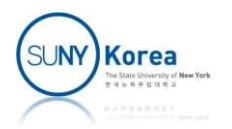

### Install Linux installer on USB1

- Insert USB 1 into your PC
- Run C:\cse306\Universal-USB-Installer-1.9.7.8.exe
	- **Step 1: Select Ubuntu**
- Install Linux installer on USB1<br>
msert USB 1 into your PC<br>
Run C:\cse306\Universal-USB-Installer-1.9.7.8.exe<br>
 Step 1: Select Ubuntu<br>
 Step 2: Click the Browse button and select the iso image<br>
for development (e.g. c:\cs for development (e.g. c:\cse306\ubuntu-20.04-desktopamd64.iso)
	- **Step 3: Select the USB drive you inserted**
	- **E** Click the Create button

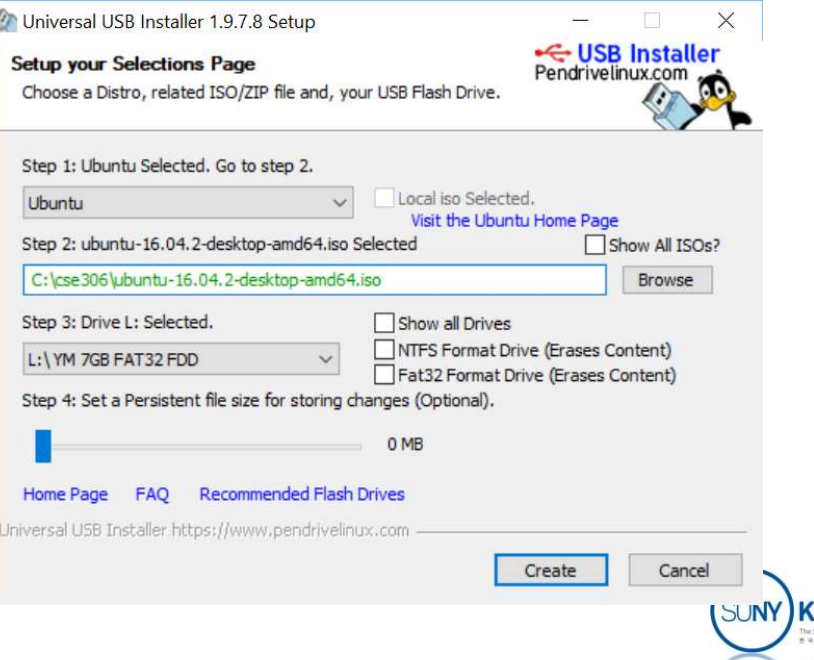

## Enable Booting from USB

- **Search Online for How to make the brand of Search Online for How to make the brand of** your laptop boot from USB
- Before making any changes, email your BitLocker key to yourself
- **Example (HP PCs in the game lab)** 
	- Restart your PC
	- Enable booting from USB from BIOS setup
		- Keep typing ESC when your PC is about to reboot
		- **F10 to go to the BIOS setup**
		- Disable Secure Boot
		- Enable Legacy Support
		- Save and Fxit

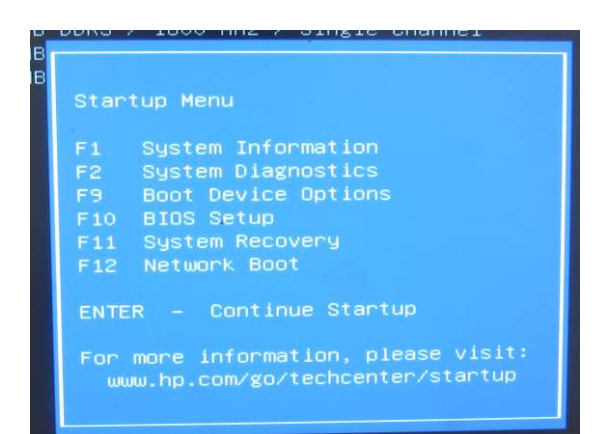

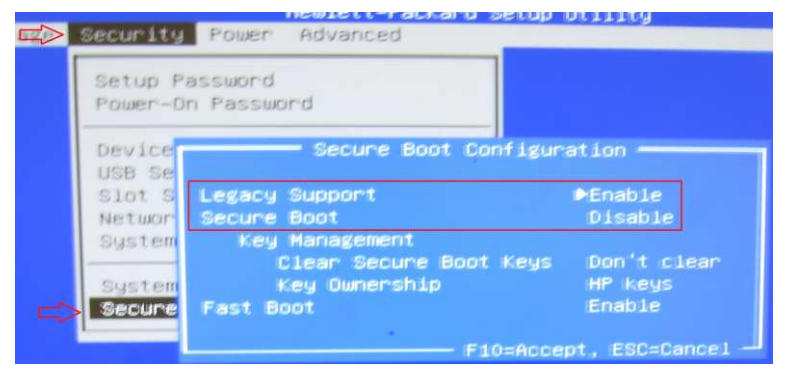

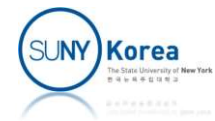

- Boot using USB
	- **Insert USB 1 (Linux installer) and restart your PC**
	- Keep typing ESC when your PC is about to reboot
	- F9 to go to the boot option
	- **Select your USB drive**
- $\blacksquare$  From the Installer
	- **Try Ubuntu without Installing**

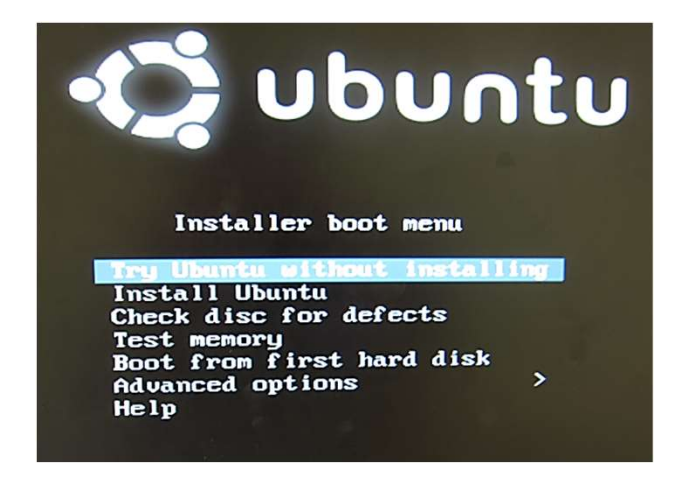

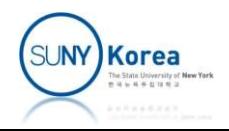

- **Insert USB2** 
	- A file explorer will pop up
	- **Right click on the highlighted** item
		- 61 GB Volume in this case
		- **Remember the Location info** (/media/ubuntu)
	- Open a terminal and type mount
		- $\blacksquare$  Look for a line with /media/ubuntu
		-

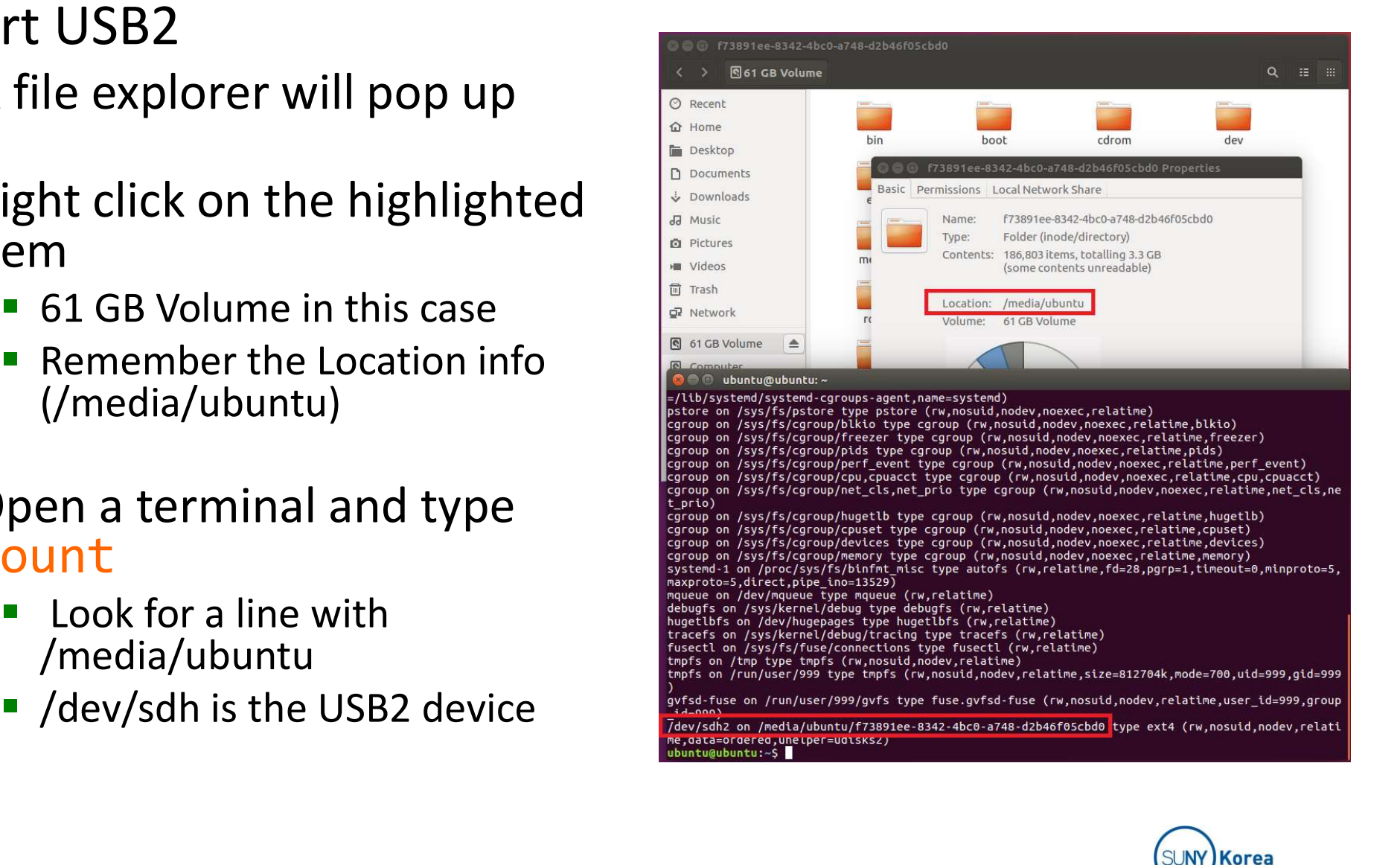

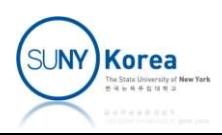

- Click on Install Ubuntu 20.04 LTS icon to start install
- Select Something else on Installation **Semistrallation type** Type screen con to start install<br>
Select Something else on Installatio<br>
Type screen<br>
Add a swap partition (3GB in the<br>
igure) to /dev/sdh<br>
The /dev/sdh is your USB 2<br>
Please be extra careful to not<br>
to install on other devices
- Add a swap partition (3GB in the figure) to /dev/sdh
	-
	- **Please be extra careful to not** to install on other devices

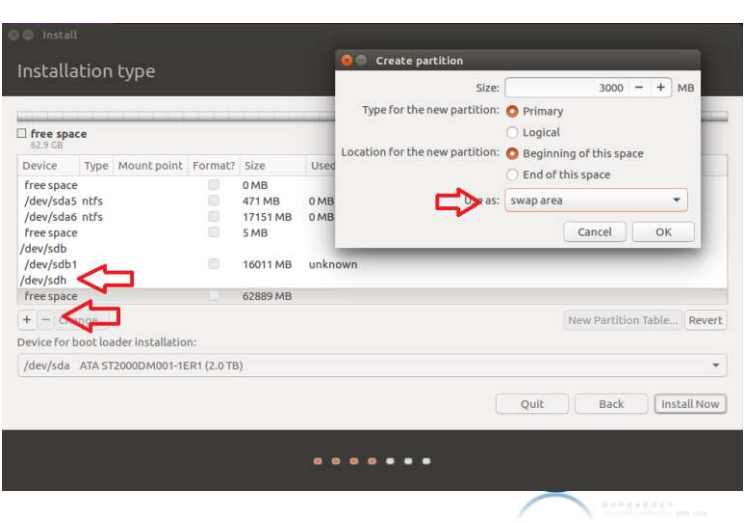

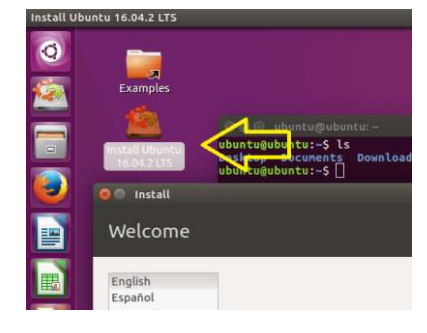

This computer currently has no detected operat ○ Erase disk and install Ubuntu

Something else

Warning: This will delete all your programs, docum-□ Encrypt the new Ubuntu installation for You will choose a security key in the next step. Use LVM with the new Ubuntu installation This will set up Logical Volume Management. It allo

You can create or resize partitions yourself, or cho

- **Add an Ext4 partition for your** main storage
- Select the Ext4 partition for the boot loader installation
	- Be careful not to select your HDD; it will ruin your Laptop
- **E** Click on the Install Now button

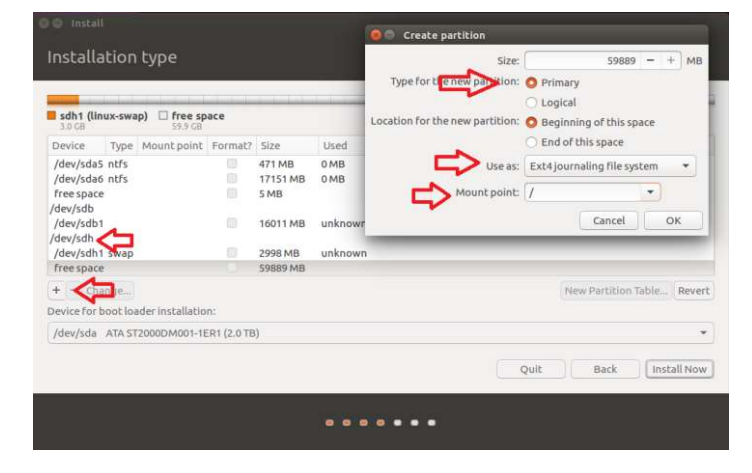

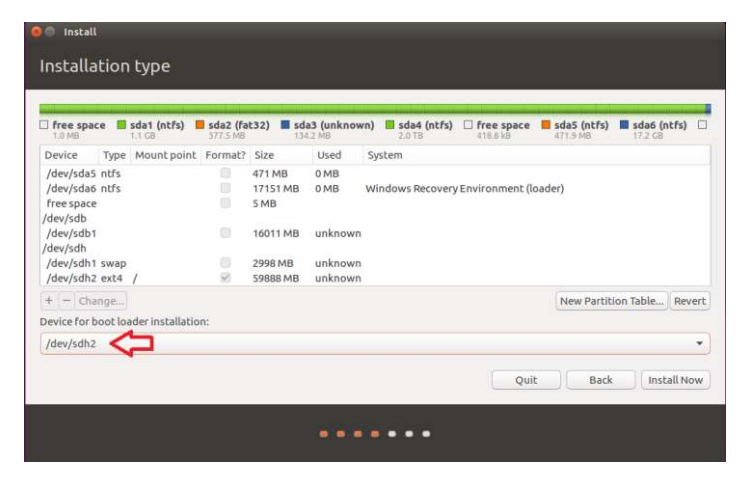

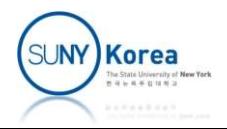

## Copy Files from Windows to Linux py Files from Window<br>y necessary files<br>pen a terminal (Ctrl + Alt + T)<br>Jount your HDD (Windows) to c dire<br>• sudo mount -r /dev/sda4 ./c<br>opy the necessary files from the HDI py Files from Windows to<br>y necessary files<br>Pen a terminal (Ctrl + Alt + T)<br>Jount your HDD (Windows) to c directory<br>That in computed -r /dev/sda4 ./c<br>opy the necessary files from the HDD<br>The product of the HDD<br>The product o

- Copy necessary files
	- Open a terminal  $(CtrI + Alt + T)$
- **Mount your HDD (Windows) to c directory** y necessary files<br>
pen a terminal (Ctrl + Alt + T)<br>
1ount your HDD (Windows) to c directory<br> **=** mkdir c<br> **=** sudo mount -r /dev/sda4 ./c<br>
opy the necessary files from the HDD<br> **=** cp ./c/cse306/netinfo.txt .<br> **=** cp ./c/c v necessary files<br>pen a terminal (Ctrl + Alt + T)<br>dount your HDD (Windows) to c directory<br>= <u>mkdir\_c</u><br>= sudo mount -r /dev/sda4./c<br>opy the necessary files from the HDD<br>= cp ./c/cse306/netinfo.txt .<br>= cp ./c/cse306/ubuntu-2 pen a terminal (Ctrl + Alt + T)<br>
Mount your HDD (Windows) to c directory<br>
• mkdir c<br>
• sudo mount -r /dev/sda4 ./c<br>
opy the necessary files from the HDD<br>
• cp ./c/cse306/netinfo.txt .<br>
• cp ./c/cse306/ubuntu-20.04-desktop-
	-
	-
	- Copy the necessary files from the HDD Nount your HDD (Windows) to c directory<br>
	In what is controlled to the HDD<br>
	In sudo mount  $-r$  /dev/sda4 ./c<br>
	opy the necessary files from the HDD<br>
	In the HDD<br>
	In the ADD<br>
	In the HDD<br>
	In the HDD<br>
	In sudo umount ./c<br>
	In sudo - mkdir c<br>
	sudo mount -r /dev/sda4 ./c<br>
	opy the necessary files from the HD<br>
	- cp ./c/cse306/netinfo.txt .<br>
	- cp ./c/cse306/ubuntu-20.04-desktop<br>
	- cp ./c/cse306/linux-5.4.49.tar.gz<br>
	Inmount the HDD<br>
	- sudo umount ./c<br>
	- r
		-
		-
		-
	- **Unmount the HDD** 
		-
		-

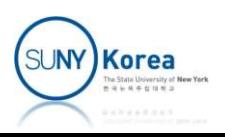

#### Network Setup

■ Run cat ./netinfo.txt to get your Windows' network setting

■ You can use igc user or igc guest, but they might be slow

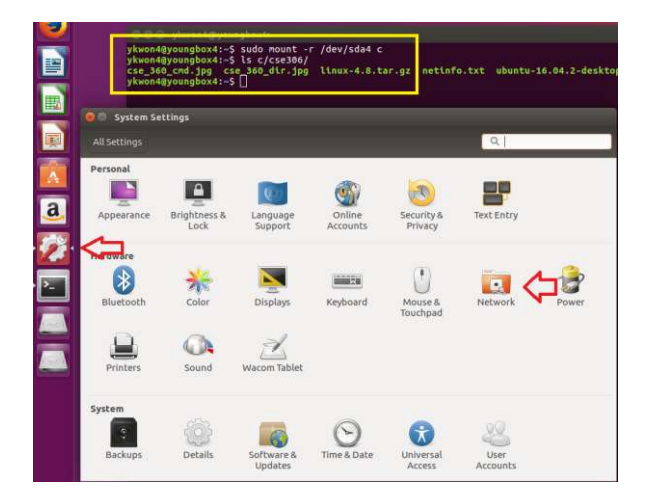

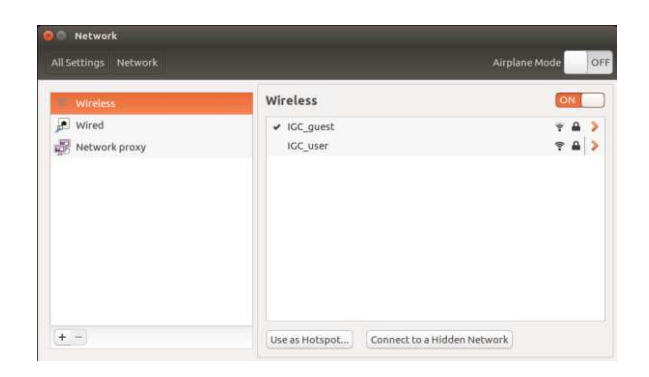

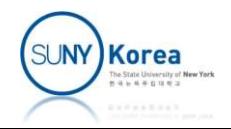

#### Install Linux on VM

- Use a computer connected to a fast network Install Linux on VN<br>Use a computer connected to a fa<br>(igc\_guest is slow) Sisted a computer connected to a fangulary<br>igc\_guest is slow)<br>Install QEMU<br>Install QEMU<br>Install qemu-kvm<br>Install qemu-kvm<br>Install qemu-kvm<br>Install qemu-kvm<br>Install qemu-kvm<br>Install qemu-kvm Jse a computer connected to a fast network<br>igc\_guest is slow)<br><br>• sudo apt-get update<br>• sudo apt-get install qemu-kvm qemu virt-<br>manager virt-viewer libvirt-bin
- **Install QEMU** 
	-
	- manager virt-viewer libvirt-bin mostall QEMU<br>
	• sudo apt-get install qemu-kvm qemu virt-<br>
	manager virt-viewer libvirt-bin<br>
	Create an HDD of 25 GB for your VM<br>
	• qemu-img create ubuntu\_org.img 25G
- Create an HDD of 25 GB for your VM
	-

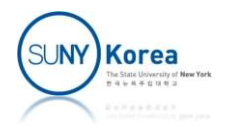

#### Install Linux on VM

- Install Linux on VM
- Install Linux on VM<br>
Install Linux on VM<br> **The demu-system-x86\_64** -hda ubuntu\_org.img -boot d<br>
-cdrom ./ubuntu-16.04.2-desktop-amd64.iso -m<br>
2048 -enable-kvm<br> **The -hda ubuntu org.img** (use ubuntu org.img as HDA) Install Linux on VM<br>
stall Linux on VM<br>
<u>qemu-system-x86\_64</u> -hda ubuntu\_org.img -boot d<br>
-cdrom ./ubuntu-16.04.2-desktop-amd64.iso -m<br>
2048 -enable-kvm<br>
- hda ubuntu\_org.img (use ubuntu\_org.img as HDA)<br>
- hoot d (boot fro 2048 -enable-kvm **INTRALL LINUX ON VM**<br> **all Linux on VM**<br> **emu-system-x86\_64** -hda ubuntu\_org.img -boot d<br>
cdrom ./ubuntu-16.04.2-desktop-amd64.iso -m<br>
048 -enable-kvm<br>
• -hda ubuntu\_org.img (use ubuntu\_org.img as HDA)<br>
• -drom ... (use t -cdrom ... (use the iso file as a cdrom) all Linux on VM<br>
emu-system-x86\_64 -hda ubuntu\_org.img -boot d<br>
cdrom ./ubuntu-16.04.2-desktop-amd64.iso -m<br>
948 -enable-kvm<br>
-hda ubuntu\_org.img (use ubuntu\_org.img as HDA)<br>
-boot d (boot from cdrom)<br>
--cdrom ... (use the **The Multimum of Notart Could not acces KVM kernel module:**<br> **Permu-system-x86\_64** -hda ubuntu\_org.img -boot d<br>
-cdrom ./ubuntu-16.04.2-desktop-amd64.iso -m<br>
2048 -enable-kvm<br>
-hda ubuntu\_org.img (use ubuntu\_org.img as HD
	-
	- -boot d (boot from cdrom)
	-
	- -m 2048 (use 2GB of memory)
	-
	- Permission denied" error, try cdrom ./ubuntu-16.04.2-desktop-amd64.isc<br>048 -enable-kvm<br>• -hda ubuntu\_org.img (use ubuntu\_org.img as H<br>• -boot d (boot from cdrom)<br>• -cdrom ... (use the iso file as a cdrom)<br>• -m 2048 (use 2GB of memory)<br>• -enable-kvm (en • -cdrom ... (use the iso file as a cdrom)<br>• -m 2048 (use 2GB of memory)<br>• -enable-kvm (enable kvm: much much faster)<br>• If you get "Could not acces KVM kernel module:<br>Permission denied" error, try<br>• sudo chmod 666/dev/kvm
		-
- Test launch Linux on VM
	- m 2048

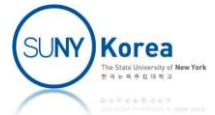

# Prepare Kernel Compilation Prepare Kernel Compilation<br>Jnzip the Kernel source code<br>• tar -xzvf ./linux-5.4.49.tar.gz

**Unzip the Kernel source code** 

- **If** Install tools for building a Kernel
- Unzip the Kernel source code<br>■ tar -xzvf ./linux-5.4.49.tar.gz<br>nstall tools for building a Kernel<br>■ sudo apt-get install git build-<br>essential kernel-package fakeroot<br>libncurses5-dev libss1-dev libelf-dev essential kernel-package fakeroot libncurses5-dev libssl-dev libelf-dev stall tools for building a Kernel<br>sudo apt-get install git bu<br>essential kernel-package fa<br>libncurses5-dev libssl-dev<br>ccache bison flex

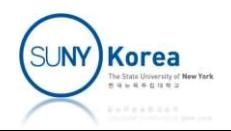

# Add Kernel source to git (optional) Add Kernel source to git (optional)<br>
• Add Kernel source files to git server<br>
• git config -- global user.name "your

- 
- dd Kernel source to git (optional)<br>Add Kernel source files to git server<br>• git config -- global user.name "your<br>full name"<br>• git config global user email "your" full name" dd Kernel source to git (optional)<br>Add Kernel source files to git server<br>• git config -- global user.name "your<br>• git config -- global user.email "your<br>email"<br>• sd linux 5 4 40 " git config -- global use<br>" git config -- global use<br>" git config -- global use<br>" email"<br>" cd linux-5.4.49<br>" git init<br>" git add -A .
	- email" git config<br>
	Full name"<br>
	Example: 11 and 2014<br>
	Example: 11 and 2014<br>
	Fight add -A .<br>
	Fight add -A .<br>
	Fight commit -m "initial and 2014 | git config -- global user.e<br>| email"<br>| cd linux-5.4.49<br>| git init<br>| git add -A .<br>| git commit -m "initial add"
	- $\blacksquare$  cd linux-5.4.49
	-
	-
	-

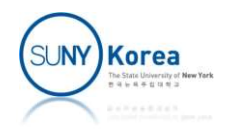

## Make a copy of your VM image

- Make a COW image
- Make a copy of your VM image<br>Vake a COW image<br>• qemu-img create -f qcow2 -o<br>backing\_file=ubuntu\_org.img<br>ubuntu.img backing file=ubuntu org.img ubuntu.img
	- We will work on the cow image. If the image is broken, creating another cow image is easy

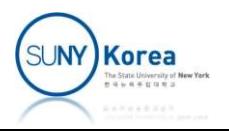

#### Build Kernel

- Build Kernel
	- Go to the Kernel source directory
		- $\blacksquare$  cd linux-5.4.49
	- Configure the Kernel run one of these
- DUIIU NETTIET<br>
ld Kernel<br>
io to the Kernel source directory<br>
 cd linux-5.4.49<br>
onfigure the Kernel run one of these<br>
 make defconfig (recommended easiest way)<br>
 make menuconfig<br>
 make config
	- make menuconfig
	- make config
	- Compile the Kernel
		- make

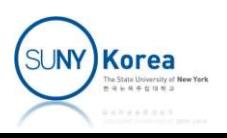

#### Build Kernel

- **On errors** 
	- PIC related error: add the **yellow text** to linux-5.4.49/Makefile
	- ilog2 NaN error: add the green text to linux-5.4.49/Makefile

all: vmlinux

```
EXECUTE:<br>
EXECUTE:<br>
EXECUTE:<br>
EXECUTE:<br>
EXECUTE:<br>
EXECUTE:<br>
EXECUTE:<br>
EXECUTE:<br>
EXECUTE:<br>
EXECUTE:<br>
EXECUTE:<br>
EXECUTE:<br>
EXECUTE:<br>
EXECUTE:<br>
EXECUTE:<br>
EXECUTE:<br>
EXECUTE:<br>
EXECUTE:<br>
EXECU
# values of the respective KBUILD_* variables
ARCH_CPPFLAGS :=
ARCH_AFLAGS :=
ARCH_CFLAGS :=
include arch/$(SRCARCH)/Makefile
■ ____ilog2_NaN error: add the <mark>green text</mark> to linux-5.4.49/M<br>all: vmlinux<br># The arch Makefile can set ARCH_{CPP,A,C}FLAGS to override the<br># values of the respective KBUILD_* variables<br>ARCH_CPPFLAGS :=<br>ARCH_CFLAGS :=<br>AR
KBUILD_CFLAGS += $(call cc-option,-no-pie,)
all: vmlinux<br># The arch Makefile can set ARCH_{CPP,A,C}FLAGS to override the<br># values of the respective KBUILD_* variables<br>ARCH_CPPFLAGS :=<br>ARCH_CFLAGS :=<br>ARCH_CFLAGS :=<br>KBUILD_CFLAGS += $(call cc-option,-fno-pie,)<br>KBUILD_
# The arch Makefile can set ARCH_{CPP,A,C}FLAGS to override the default<br># values of the respective KBUILD_* variables<br>ARCH_CPPFLAGS :=<br>ARCH_CFLAGS :=<br>ARCH_CFLAGS :=<br>KBUILD_CFLAGS += $(call cc-option,-fno-pie,)<br>KBUILD_CFLAG
```

```
KBUILD CPPFLAGS += $(call cc-option,-fno-pie,)
```
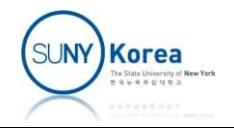

## Launch Using the Compiled Kernel

- Launch with your private Kernel image (graphic mode)
- qemu-system-x86\_64 -kernel linuxunch Using the Compiled Kernel<br>unch with your private Kernel image (graphic<br>pde)<br>gemu-system-x86\_64 -kernel linux-<br>5.4.49/arch/x86/boot/bzImage -hda ubuntu.img -<br>append "root=/dev/sda5 init=/sbin/init" -enable-<br>kvm -m 4096 append "root=/dev/sda5 init=/sbin/init" -enable-JNCh Using the Com<br>unch with your private Kerne<br>pde)<br>qemu-system-x86\_64 -kernel li<br>5.4.49/arch/x86/boot/bzImage<br>append "root=/dev/sda5 init=,<br>kvm -m 4096<br>unch with vour private Kerne mode)<br>
• qemu-system-x86\_64 -kernel linux-<br>
5.4.49/arch/x86/boot/bzImage -hda ubuntu.img -<br>
append "root=/dev/sda5 init=/sbin/init" -enable-<br>
kvm -m 4096<br>
aunch with your private Kernel image (text mode)<br>
• qemu-system-x86
- Launch with your private Kernel image (text mode)
- Juej<br>qemu-system-x86\_64 -kernel linux-<br>5.4.49/arch/x86/boot/bzImage -hda ubuntu.img -<br>append "root=/dev/sda5 init=/sbin/init" -enable-<br>kvm -m 4096<br>unch with your private Kernel image (text mode)<br>qemu-system-x86\_64 -nograph qemu-system-x86\_64 -kernel linux-<br>5.4.49/arch/x86/boot/bzImage -hda ubuntu.img -<br>append "root=/dev/sda5 init=/sbin/init" -enable-<br>kvm -m 4096<br>unch with your private Kernel image (text mode)<br>qemu-system-x86\_64 -nographic -s 5.4.49/arch/x86/boot/bzImage -hda ubuntu.img -<br>append "root=/dev/sda5 init=/sbin/init" -enable-<br>kvm -m 4096<br>unch with your private Kernel image (text mode)<br>qemu-system-x86\_64 -nographic -serial mon:stdio<br>-kernel linux-5.4.

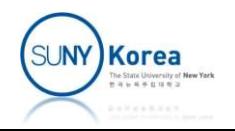

#### Save changes to git

- When you made any changes
	-
- Save changes to git<br>When you made any changes<br>"git add <files you changed>"git commit -m "<change description>" Save changes to git<br>When you made any changes<br>" git add <files you changed><br>" git commit -m "<change description>"<br>" git format-patch -1 Save changes to<br>When you made any changes<br>• git add <files you chang<br>• git commit -m "<change of<br>• git format-patch -1
	-

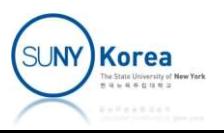